## **FICHE PRATIQUE**

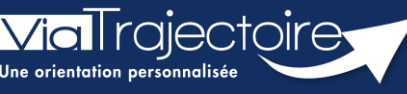

**Le tableau de bord « Gérer les notifications reçues »**

Handicap

ViaTrajectoire permet d'assurer le suivi et la traçabilité du traitement des notifications d'orientation envoyées par la MDPH/MDA par le biais du tableau de bord Gérer les notifications reçues.

**Cette fiche pratique vous présente le tableau de bord « Gérer les notifications reçues ».**

# 1. Accéder aux notifications reçues

Dans le menu **Handicap**, sélectionnez **Gérer les notifications reçues.**

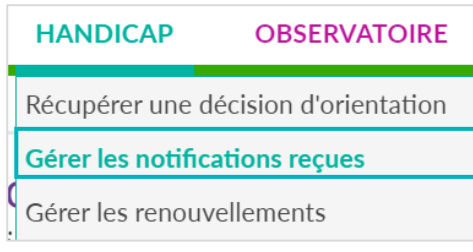

# 2. Interpréter le tableau de bord

#### **2.1 Les onglets du tableau de bord**

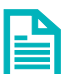

Se référer à la fiche pratique **« Signification des statuts » (FP\_VT\_PH38)** pour une présentation des différents onglets et des statuts qui y sont rattachés.

#### **2.2 Détail d'une ligne du tableau de bord**

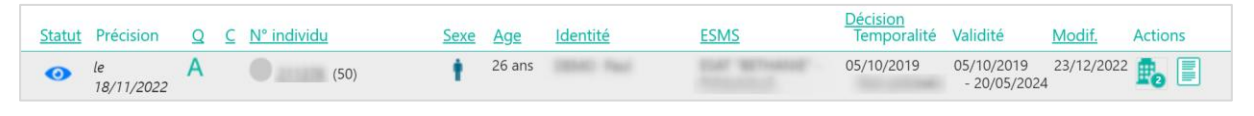

Une ligne du tableau de bord comprend :

- Les statuts de la notification
- **Précision**
- **La qualification** de la notification : indique que la MDPH/MDA définit cette notification comme **« Alternative »**

Si rien ne figure, il s'agit d'une notification **« Cible »**.

- **La caractérisation :** la MDPH/MDA peut définir 5 niveaux de priorité.
- **Le numéro individu**
- **•** La précision que plusieurs décisions d'orientation sont en cours de validité
- Le **sexe**, l'**âge** et l'**identité** du demandeur
- La **date de la décision** d'orientation et sa **durée de validité**
- La **date de dernière modification**
- La liste des **autres ESMS contactés** et le statut de leur réponse en cliquant sur
- Présence d'une **note interne** à la notification de l'usager

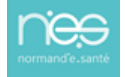

Les **éléments des colonnes soulignés** offrent la possibilité d'effectuer un **tri** en cliquant dessus (par date de décision par exemple) et en positionnant le curseur sur un élément, une **info-bulle** donne la définition du terme employé ou des informations complémentaires.

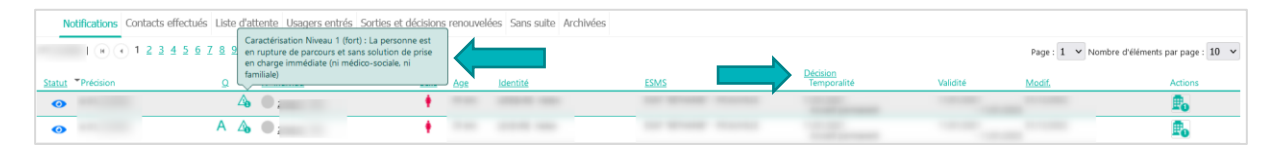

Les notifications sont regroupées par identité :

- Lors de la réception de plusieurs notifications pour une même personne ;
- Lors de la réception des notifications sur plusieurs ESMS (si l'utilisateur est habilité sur ces différents ESMS).

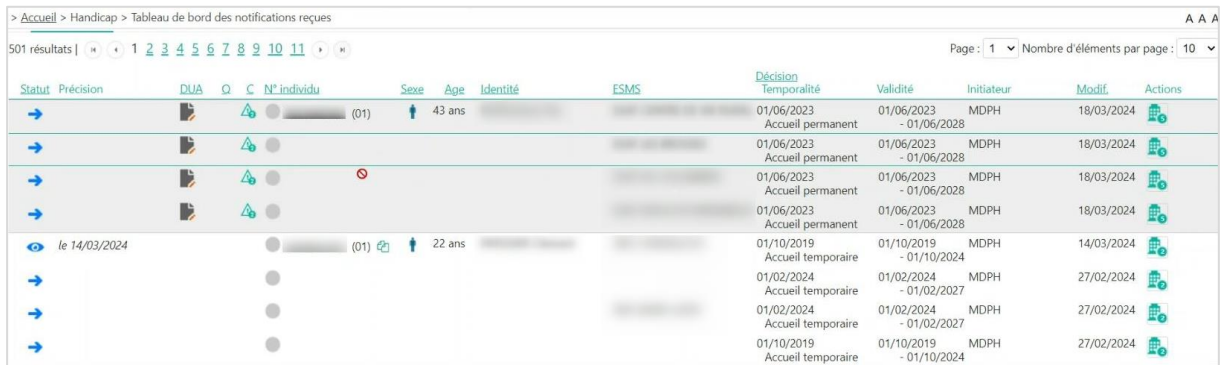

### 3. Les filtres du tableau de bord

Pour afficher l'ensemble des filtres, cliquez sur **« Afficher les filtres »**

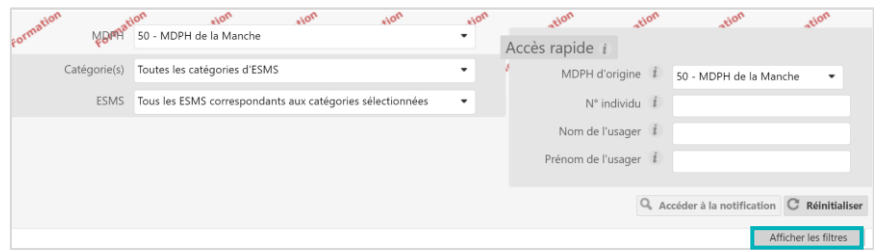

Différents filtres se trouvent au-dessus du tableau de bord :

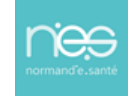

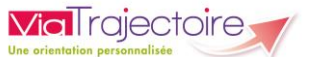

- **La MDPH** (si vous possédez des habilitations sur plusieurs établissements présents sur des départements différents, sélectionnez la MDPH correspondante à l'établissement sur lequel vous souhaitez gérer les notifications)
- La **catégorie d'établissement** (si vous possédez des habilitations sur plusieurs catégories d'établissement, sélectionnez la catégorie sur laquelle vous souhaitez gérer les notifications)

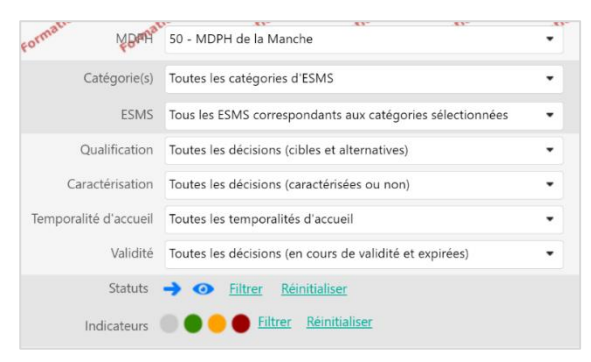

- L'ESMS (si vous possédez des habilitations plusieurs ESMS, sélectionnez l'ESMS sur lequel vous souhaitez gérer les notifications)
- L'**unité**
- La **qualification** (cible ou alternative)
- La **caractérisation** (niveau de priorité de la demande)
- La **temporalité d'accueil**
- La **validité de la notification** (en cours de validité ou expirée)
- Les **statuts de la notification**
- Les **indicateurs colorés** (outil interne à disposition des ESMS)

## 4. Rechercher une notification

Les notifications peuvent être retrouvées dans chaque onglet ou à l'aide de l'**Accès rapide** en renseignant au moins un des critères de recherche et en cliquant sur **Accéder à la notification**.

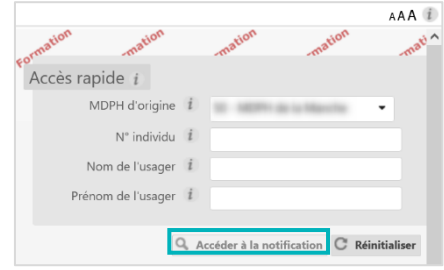

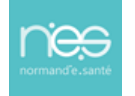